# **保障性租赁住房专项配租 APP 操作手册**

**2022 年 6 月**

#### 目录

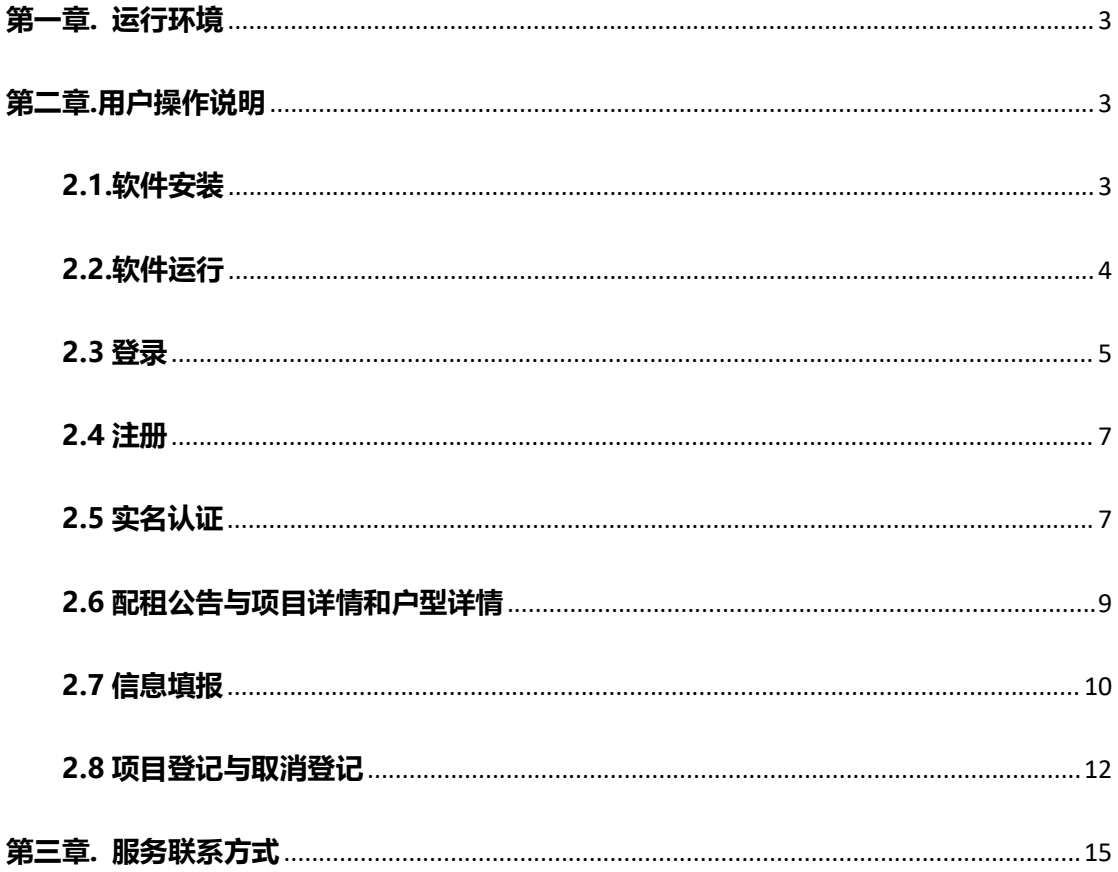

#### <span id="page-2-0"></span>**第一章. 运行环境**

本软件可在 Android 4.4.2 和 IOS10.0 以上的手机上运行。

#### <span id="page-2-1"></span>**第二章.用户操作说明**

#### <span id="page-2-2"></span>**2.1.软件安装**

一、扫描二维码(或直接进入网址:www.bphc.cn)下载安装保障房中心 APP,进入"北京保障性租赁住房"业务模块办理。

1. 安卓用户使用浏览器扫描二维码(安卓版)即可下载安装保障房中心 APP。

2. 苹果用户使用 Safari 浏览器扫描二维码 (iOS 版), 下载安装保障房中 心 APP 后,进入【设置】-【通用】-【设备管理】-选择该应用(Beijing Public Housing Center) - 【信任】, 即可使用该应用。

IOS 版 下载地址:

[https://apps.apple.com/us/app/%E5%8C%97%E4%BA%AC%E4%BF%9D%E9%9A%9C%E6%88%BF/id14899](https://www.bphc.com.cn/upload/gx_apk/android/android.html) 16885?l=zh&ls=1

二维码:

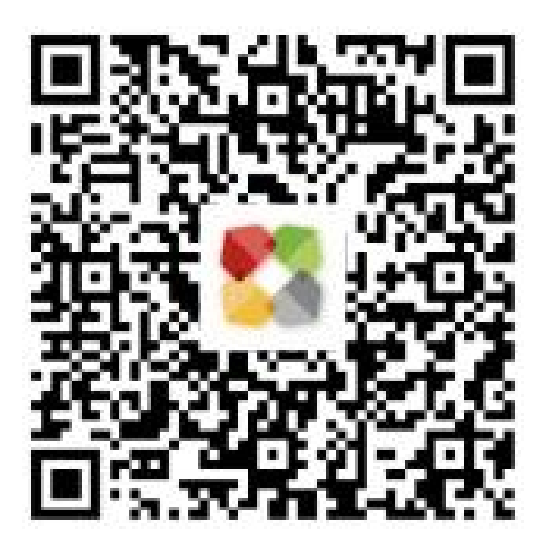

Android 版下载地址:

[https://www.bphc.com.cn/upload/gx\\_apk/android/android.html](https://www.bphc.com.cn/upload/gx_apk/android/android.html)

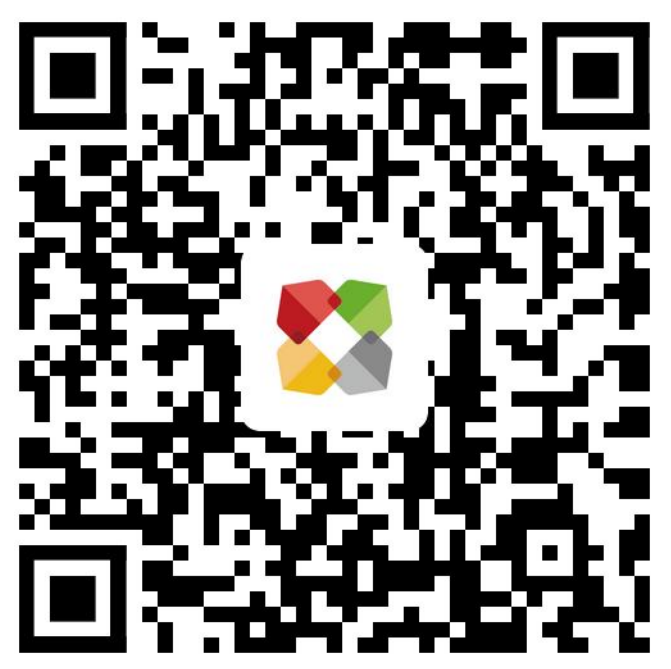

## <span id="page-3-0"></span>**2.2.软件运行**

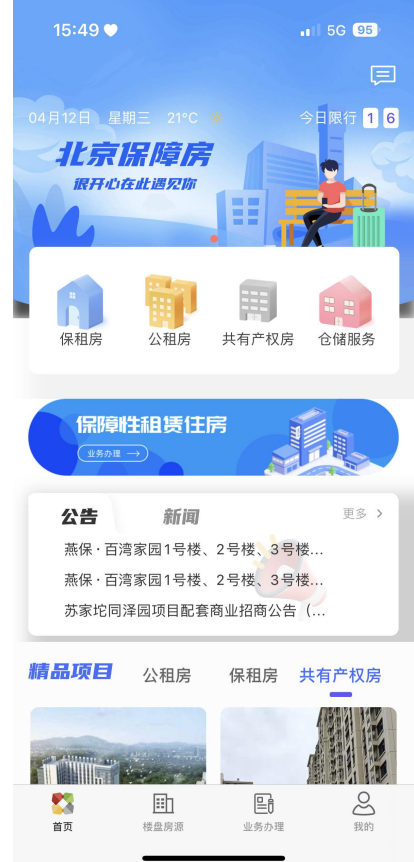

用户在安装完毕后,点击桌面图标即可进入 北京保障房 APP 首页, 首页 界面如下图:

## <span id="page-4-0"></span>**2.3 登录**

注册成功的用户通过以下步骤进行验证码登陆:

方式一:点击"我的"图标→文本框左上角"立即登录"→登录界面→输 入手机号、验证码→登陆。

方式二:点击"我的"图标→文本框左上角"立即登录"→登录界面→切 换为密码登录→输入手机号、密码→登陆。界面如图:

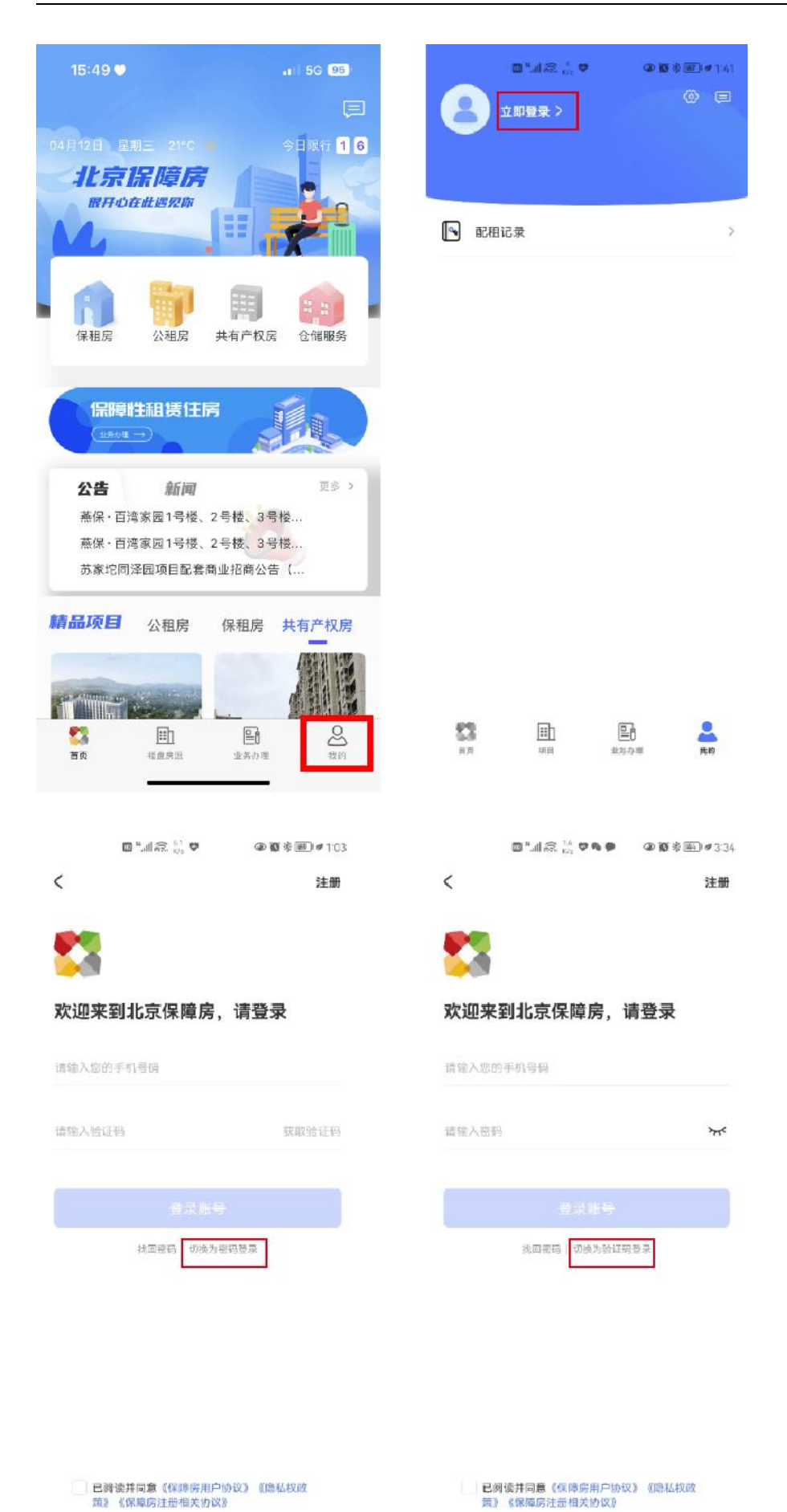

│ │ 已阅读井同意《侏障房用户协议》《隐私权政<br>|策》《保障房注册相关协议》

#### <span id="page-6-0"></span>**2.4 注册**

用户第一次访问的时候,通过以下步骤进行用户注册:

点击"我的"图标→文本框左上角"立即登录"→登录界面→"立即注册 "→输入手机号→点击获取验证码→输入验证码→输入密码→确认密码→提交 注册。

#### 注册界面如下图:

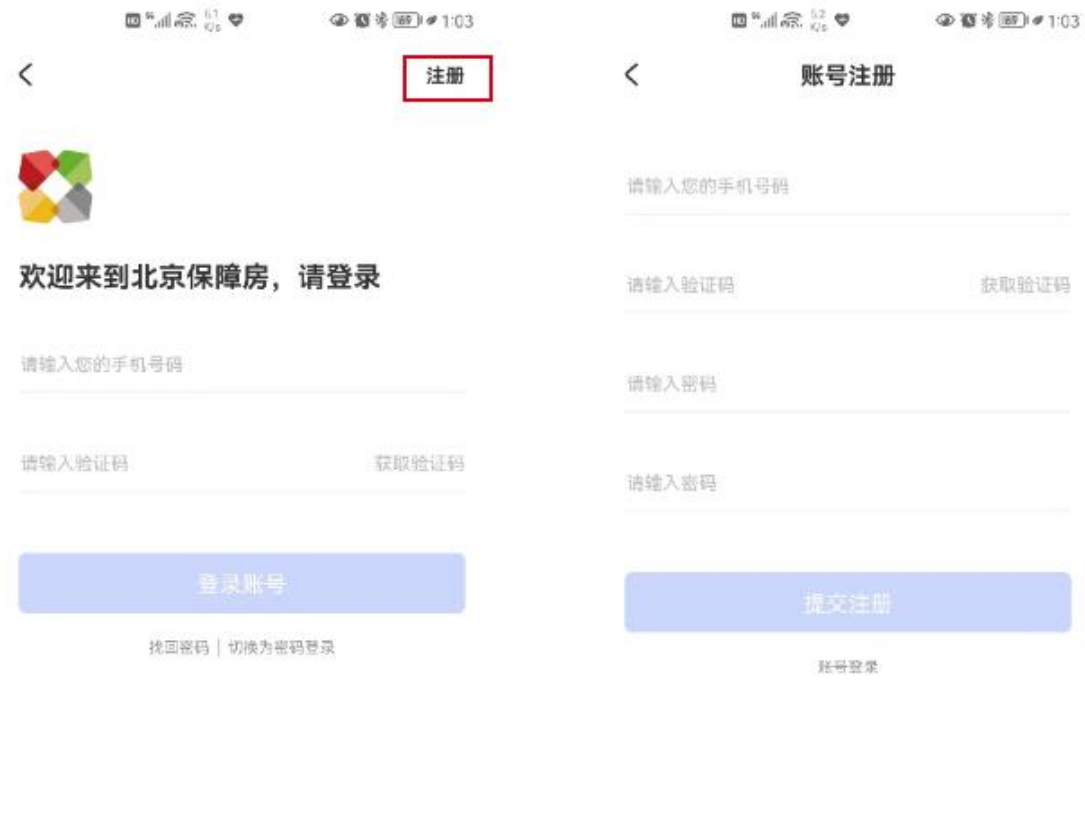

已网读并同意《保持房用户协议》《隐私权政 **已阅读并同意《**保障房用户协议》《隐私权政<br>策》《保障房注册相关协议》 策》《保障房注册相关协议》

#### <span id="page-6-1"></span>**2.5 实名认证**

注册成功的用户通过以下步骤进行实名登记操作:

(1) **个人中心实名**:进入首页,点击"我的"→点击"个人中心"→进入个 人中心,点击"去认证"→填写姓名、身份号→点击认证 实名认证界面如下图:

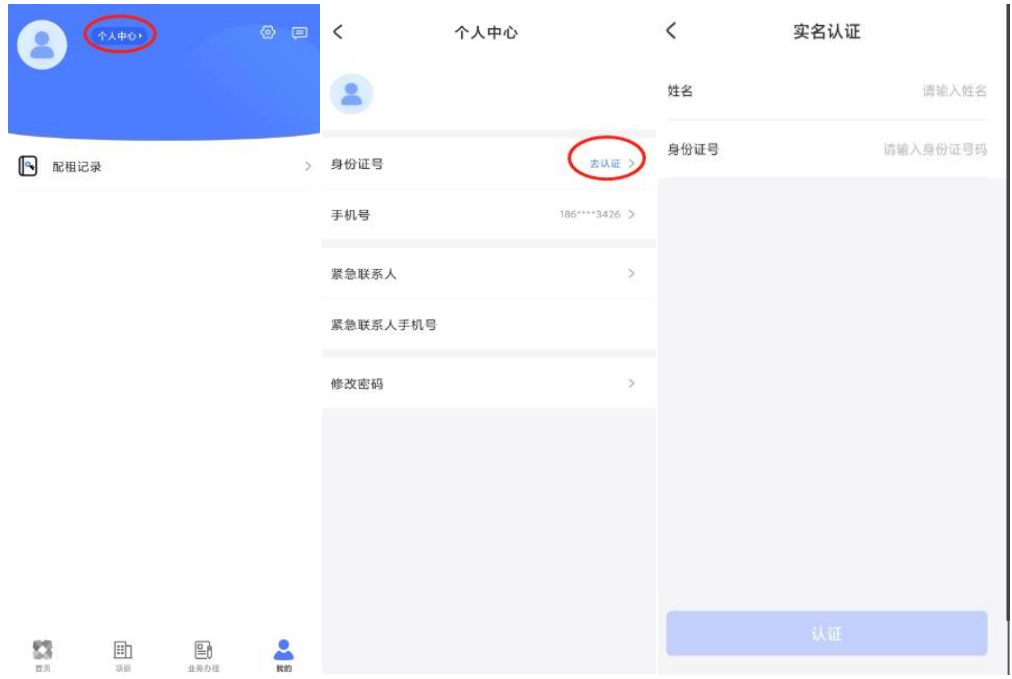

(2)**填报实名:**进入配租页面→点击"填报信息"→进入告知书页面, 点击"立即填报"→弹窗提示需要实名认证,点击"去实名"→进入实名页面, 输入姓名和身份证号码→点击确定

填报实名界面如下图:

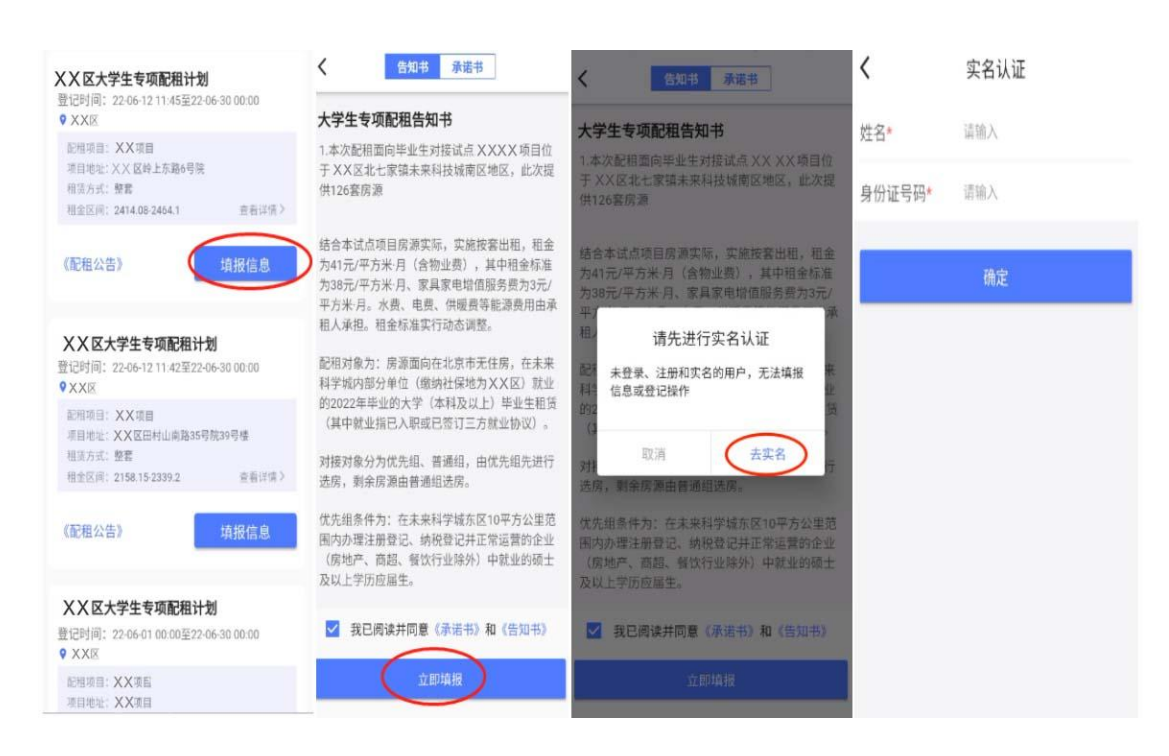

#### <span id="page-8-0"></span>**2.6 配租公告与项目详情和户型详情**

- (1)**查看配租公告,**对于新发布的配租计划,可以点击计划列表中的《配租公
- 告》,来打开配租公告详情页面,页面如下图:

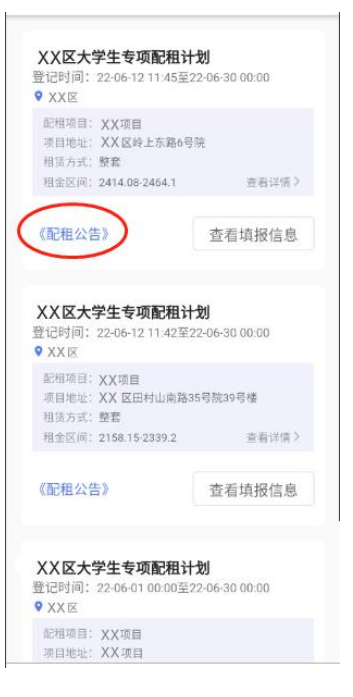

(2)**查看项目详情,**点击配租计划列表中的项目名称可以进入项目详情页面

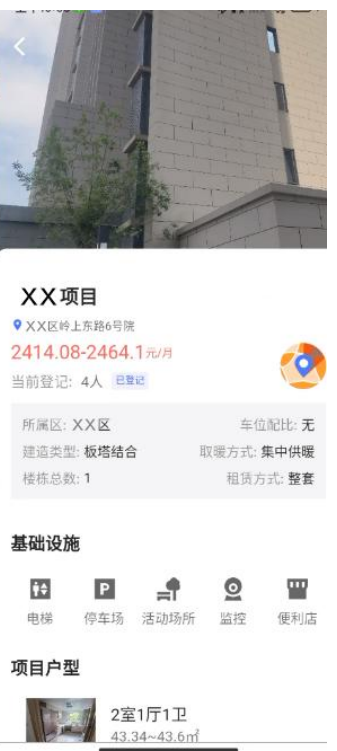

(3) 查看户型详情,在项目详情页面点击配租公告可以查看到项目下的户型展

示。

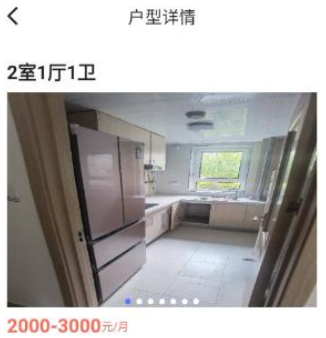

户型详情

房屋朝向 南,北 房屋面积 43.34~43.6m<sup>2</sup>

#### 户型介绍

两室一厅、一厨一卫,使用面积约60平方米, 南北朝向,共21套,分布于3号楼1单元1-21 层,每层1套。

#### 户型设施

令 国 日 今 吕 WIFI 书桌 冰箱 天然气 床

## <span id="page-9-0"></span>**2.7 信息填报**

(1)**填写填报信息,**实名认证成功的用户通过以下步骤进行信息填报: 进入北京保障房租赁住房页面→点击"填报信息"→勾选上我已阅读并同意,点 击"立即填报"→填写填报信息,填写完成以后,点击"提交填报"(注:未注 册登录和实名认证的用户,无法填报信息)

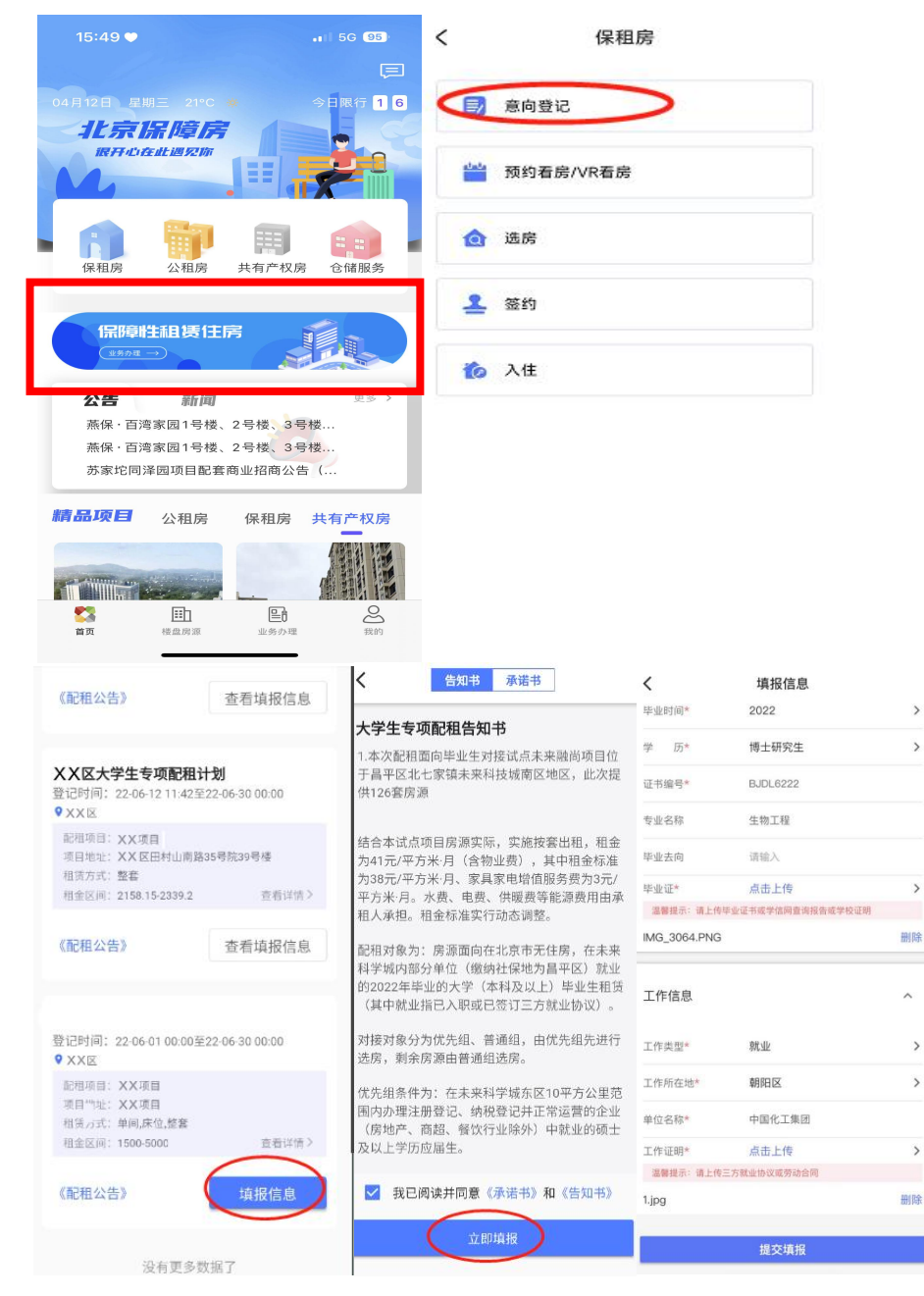

(2)**修改填报信息,**信息填报后,可通过以下步骤进行信息修改: 进入保障性租赁住房专项配租页面→点击"查看填报信息"→进入填报信息页面 →点击"修改"→进入填报信息, 修改数据完成后→点击"提交填报"

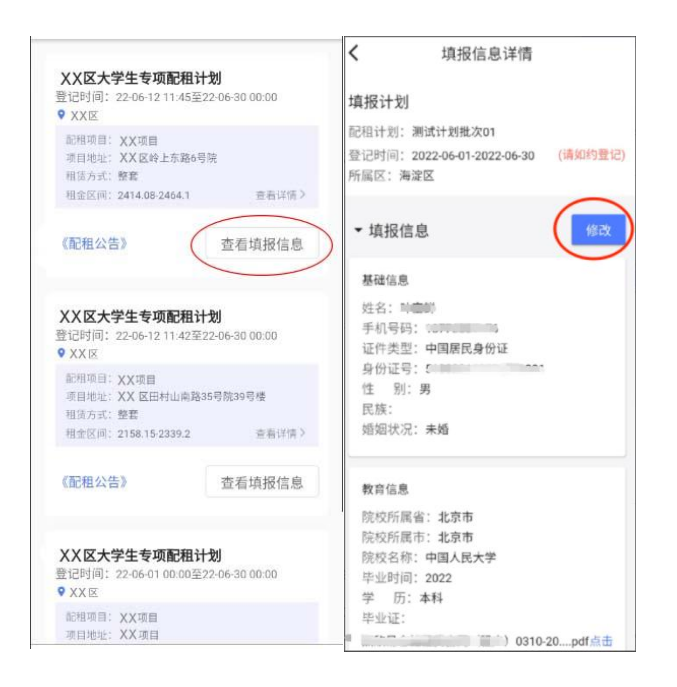

#### <span id="page-11-0"></span>**2.8 项目登记与取消登记**

(1)**项目登记**:信息填报后,可通过以下步骤进行项目登记: 进入保障性租赁住房专项配租页面→点击项目,进入项目详情页面→点击"立即 登记"→点击"确定"按钮(注:必须先填报信息后,才能登记项目)

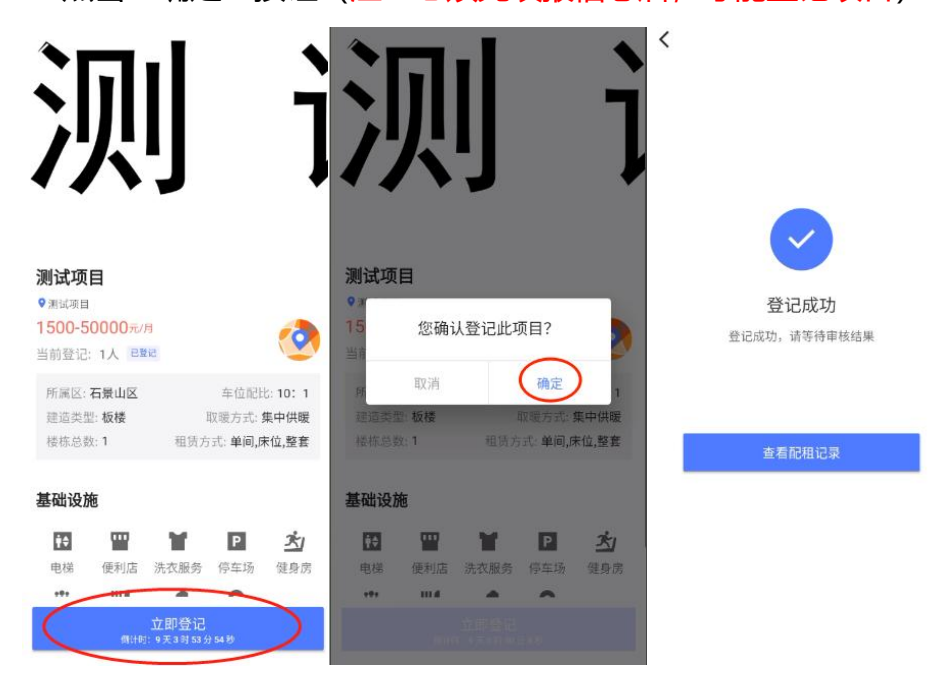

(2)**取消登记**:项目登记后,可通过以下步骤进行取消项目登记: 进入北京保障房 app→点击"我的"→点击"我的记录"→点击"配租记录"→ 点击"取消登记"按钮→弹出提醒框,点击"取消登记"

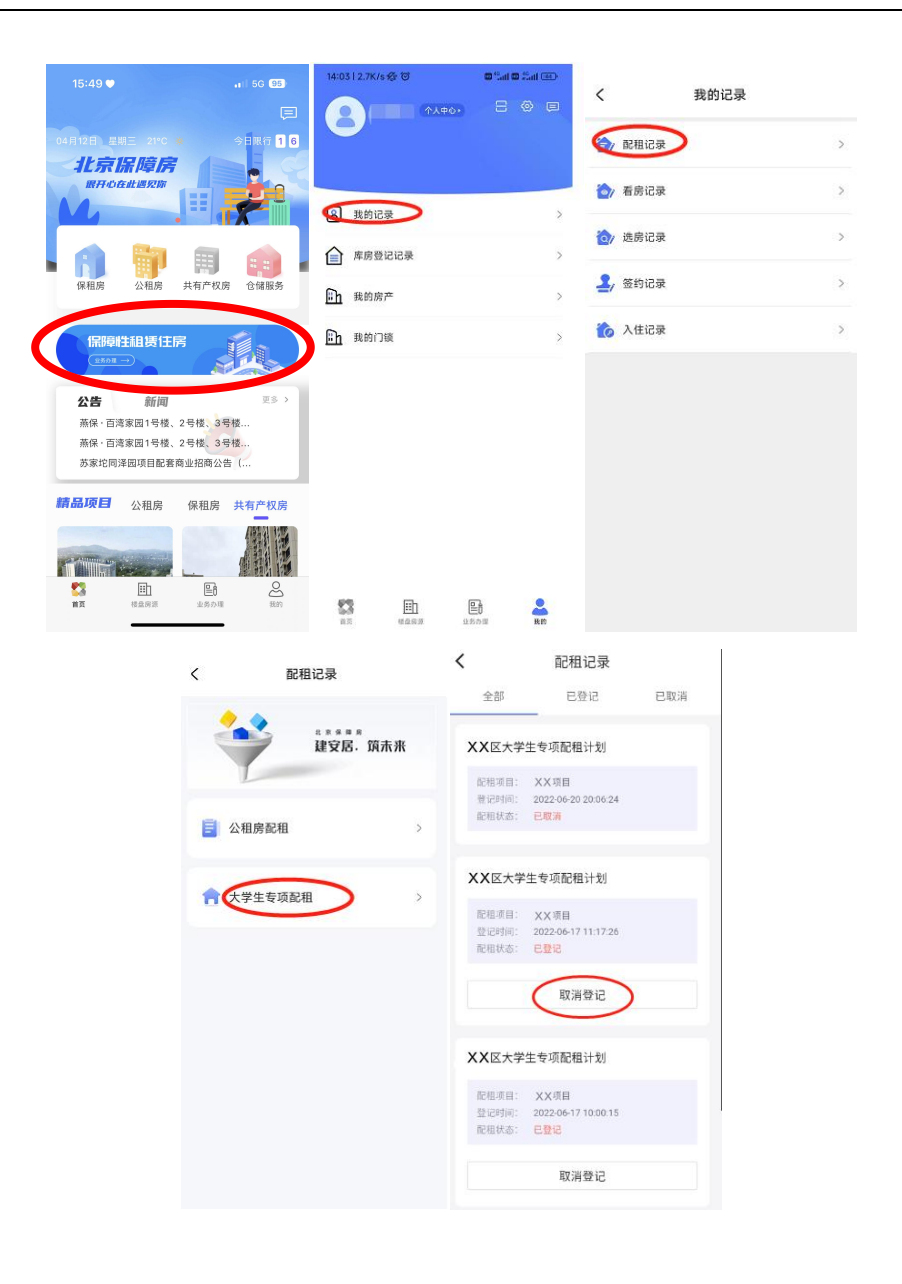

(2)**查看登记详情**:项目登记后,可通过以下步骤进行查看项目登记详情: 进入保障房 app→点击"我的"→点击"我的记录"→点击"配租记录"→选择 配租的类型→进入登记详情→页面最下方可以点击下载 pdf 文件, 将配租成功 的项目登记结果导出。

安卓系统 获取下载地址下载登记详情 pdf 文件操作如下图:

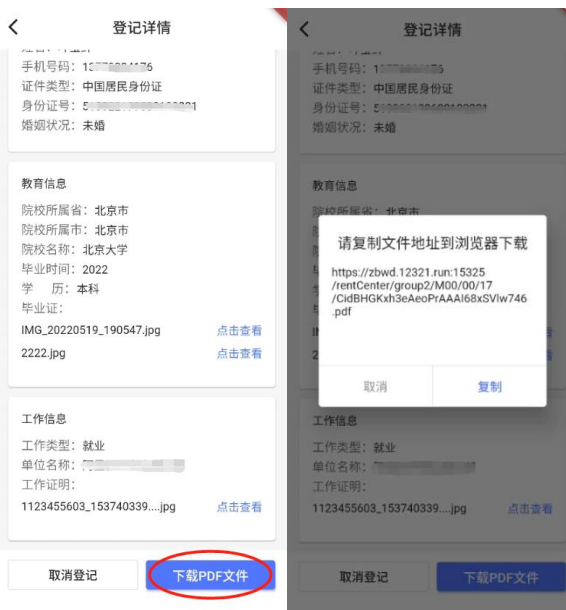

#### IOS 系统 分享下载登记详情 pdf 文件操作如下图:

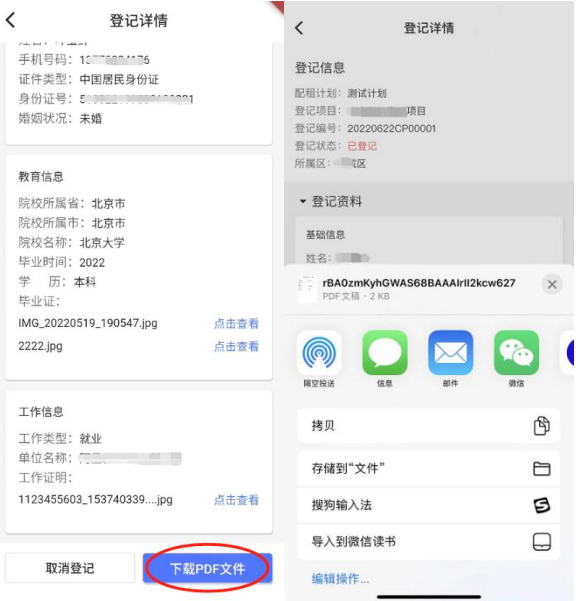

#### **2.9 审核结果查询**

(1) 配租状态:项目登记后,可通过以下步骤进行查看配租状态: 进入北京保障房 app→点击"我的"→点击"我的记录"→点击"配租记录"

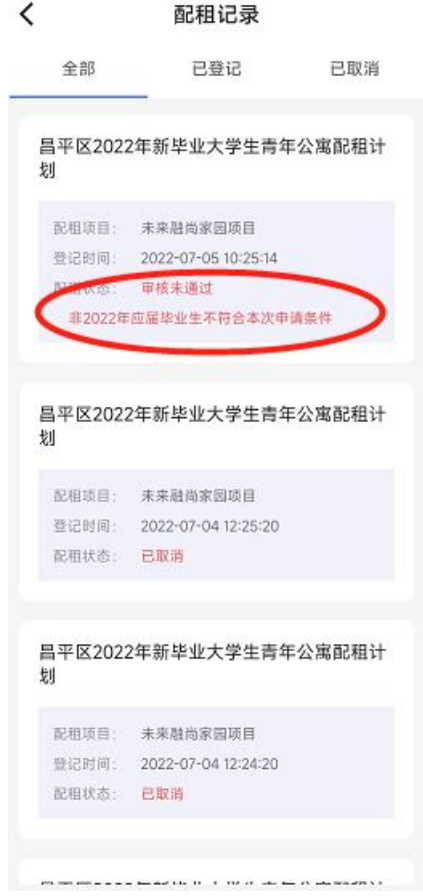

## <span id="page-14-0"></span>**第三章. 服务联系方式**

- **■ 技术支持电话:010-87538915**
- **服务时间**: 登记期间早 9 点至 17 点